# ピボットグラフの作り方

### ピボットグラフとは

ピボットグラフは、文字通り「ピボットテーブル」から作成したグラフのことで、ピボットテ ーブルと同様に、フィルタリングしたり、データを集計する項目(フィールド)を自由に入 れ替えたり、グループで展開や折りたたみをしたり、など様々なことがグラフでコントロ ールできます。

ピボットテーブルの表形式の表現に比べて、ピボットグラフは「よりビジュアルに、第三 者に分かりやすく伝える」ことができるというのが最大の利点です。

一方で、散布図やバブルチャートなどのちょっと特殊なグラフはピボットグラフでは作 成できません。これらのグラフを作成したい場合は、通常のグラフ機能を使う必要が あります。

## ピボットグラフの作成

ピボットグラフの作成には、2 通りの方法があります。

- ピボットテーブルからグラフを作成する
- ソースデータから直接ピボットグラフを作成する

どちらも、操作は難しくはありません。

ピボットテーブルからグラフを作成する

操作方法は以下の通りです。

- 1. ピボットテーブルの任意のセルを 選択する
- 2. 「ピボットテーブル分析」タブ(ある いは「挿入」タブ)の「ピボットグラ フ」アイコンをクリックする
- 3. 「グラフの挿入」ダイアログボックス で、作成したいグラフの種類を選 び、「OK」ボタンを押す

選択できるグラフの種類は、以下の通りで す。

- 縦棒
- 折れ線
- 円
- 横棒
- 面
- レーダー
- 組み合わせ

【便利知識】

ピボットテーブル内のセルを選択しておい て、「挿入」タブの「おすすめグラフ」や「縦 棒/横棒グラフ」「折れ線グラフ」「円グラ フ」などのアイコンからグラフを作成した場 合も、作成されたグラフは「ピボットグラフ」 になります。

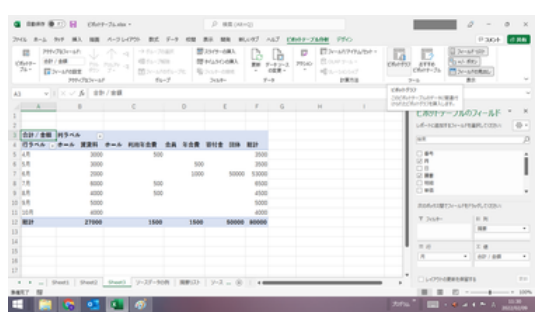

ピボットテーブル内の任意のセルを選択して、 「ピボットグラフ」アイコンをクリック

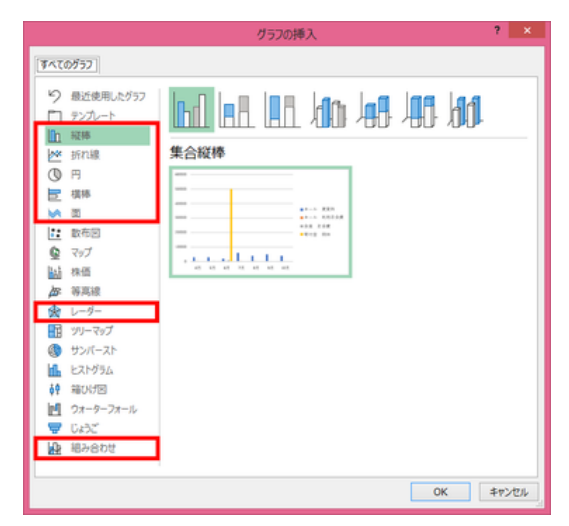

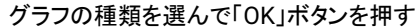

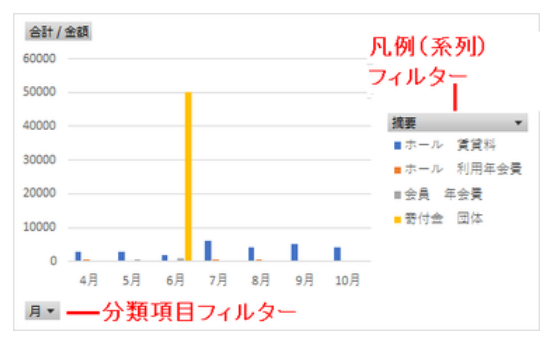

選択したグラフが作成される

ソースデータから直接ピボットグラフを作成する

操作方法は以下の通りです。

- ソースデータのテーブル全体(あ るいはテーブル化されていれば テーブル内のいずれかのセル)を 選択する
- 「挿入」タブの「ピボットグラフ」ア イコンをクリックする
- 「ピボットグラフの作成」ダイアログ ボックスで、対象のテーブル名 (あるいはソースデータの範囲)を 確認し、「OK」ボタンを押す
- 「ピボットテーブル」領域、「ピボッ トグラフ」領域と、「ピボットグラフ のフィールド」設定画面が表示さ れる。ピボットテーブルの作成と 同様に、「ピボットグラフのフィー ルド」設定画面で、グラフにしたい 項目(フィールド)を配置する

デフォルトでは、「集合縦棒」形式でグラフ が作成されます。

必要な場合、「デザイン」タブの「グラフの 種類の変更」で他のグラフの形式に変換 したり、「スタイル」や「クイックレイアウト」 でグラフの表現方法を変更します。

【便利知識】

ソースデータから直接ピボットグラフを作 成した時は、同時にピボットテーブルも作 成されます。

「挿入」タブの「ピボットグラフ」アイコンの メニューには、「ピボットグラフ」と「ピボッ トグラフとピボットテーブル」の 2 つの項 目がありますが、どちらを選んでも同じ のようです。

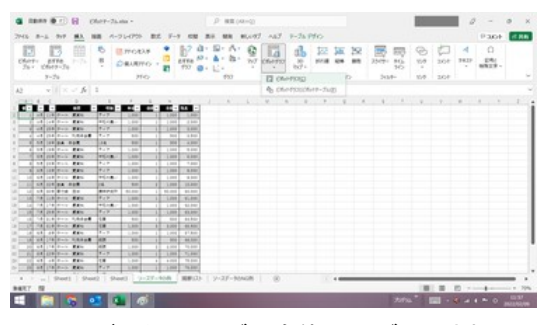

ソースデータのテーブル全体(テーブル化されてい る時は任意のセル)を選択して、「ピボットグラフ」 アイコンをクリック

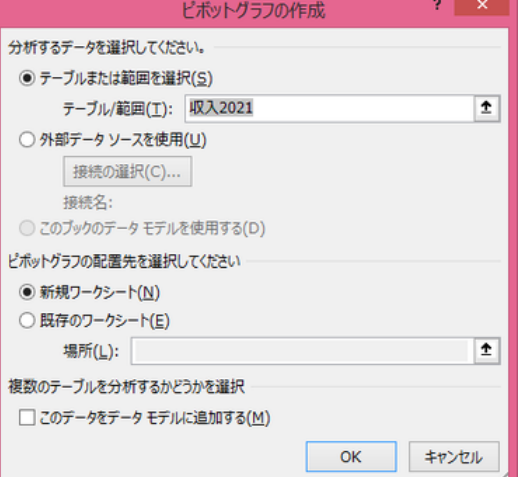

#### 対象のデータ範囲(あるいはテーブル名)を確認 して、「OK」ボタンを押す

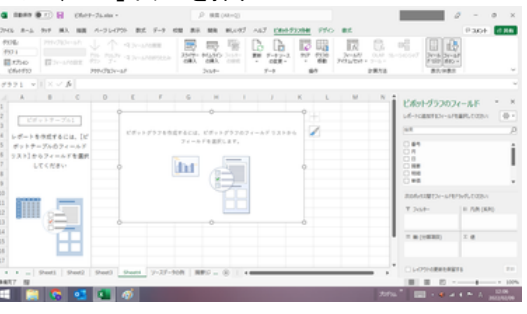

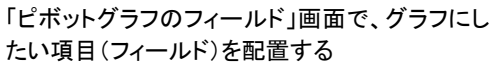

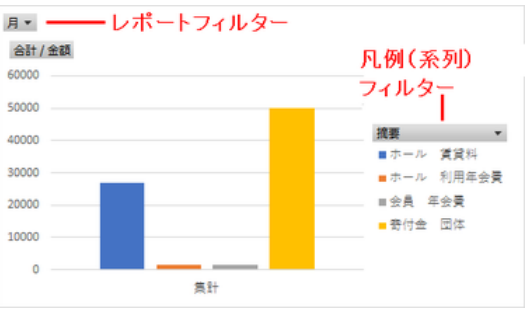

「集合縦棒」の形式でグラフが作成される

#### ピボットグラフの特徴

ピボットグラフも Excel のグラフの一種ですので、軸や軸ラベル、グラフタイトル、デー タラベル、凡例などのグラフ要素を追加したり、編集したりすることができます。 ただ、ピボットグラフには通常のグラフ機能と違って、2 つの大きな特徴があります。

- フィルターにより、集計対象のデータを絞ったグラフを瞬時に作成できる
- 「ピボットグラフのフィールド」設定で、系列(凡例)や軸(分類項目)を入れ替え たり、分類を更に細分化したりして、視点を変えたグラフを、即座に作成できる

ピボットグラフのフィルター機能

トグラフの大きな特徴は、グラフ領域内 にデータを絞り込むための「フィルター」 が自動的に挿入されることです。

フィルターは「系列(凡例)」、「軸(分類項 目)」およびレポート全体の「レポートフィ ルター」の 3 種類で、フィールド設定に伴 って関連するものだけが表出されます。 「レポートフィルター」で 7 月分のみに絞ると

フィルターを使って集計するデータを絞 り込むと、瞬時にその絞り込み結果に応 じてピボットグラフが再作成されます。

右図は、レポートフィルターで 7 月分だ けのデータに絞ってピボットグラフを再 作成した例です。 カランド アンチャンプ アンチャング 即座に、グラフが書き換えられる

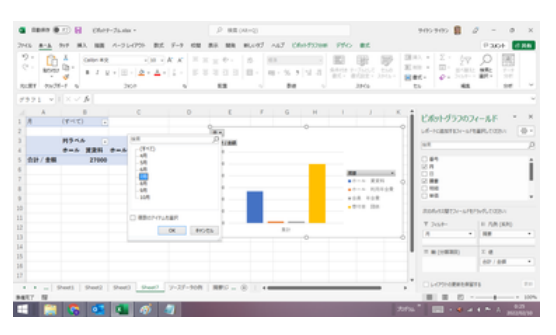

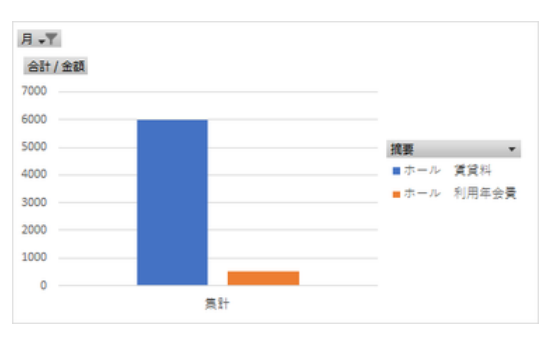

長くなりますので、グラフの種類の変更を含む「ピボットグラフの編集」と「視点を変え たピボットグラフの作成」については、それぞれ別ページで解説します。